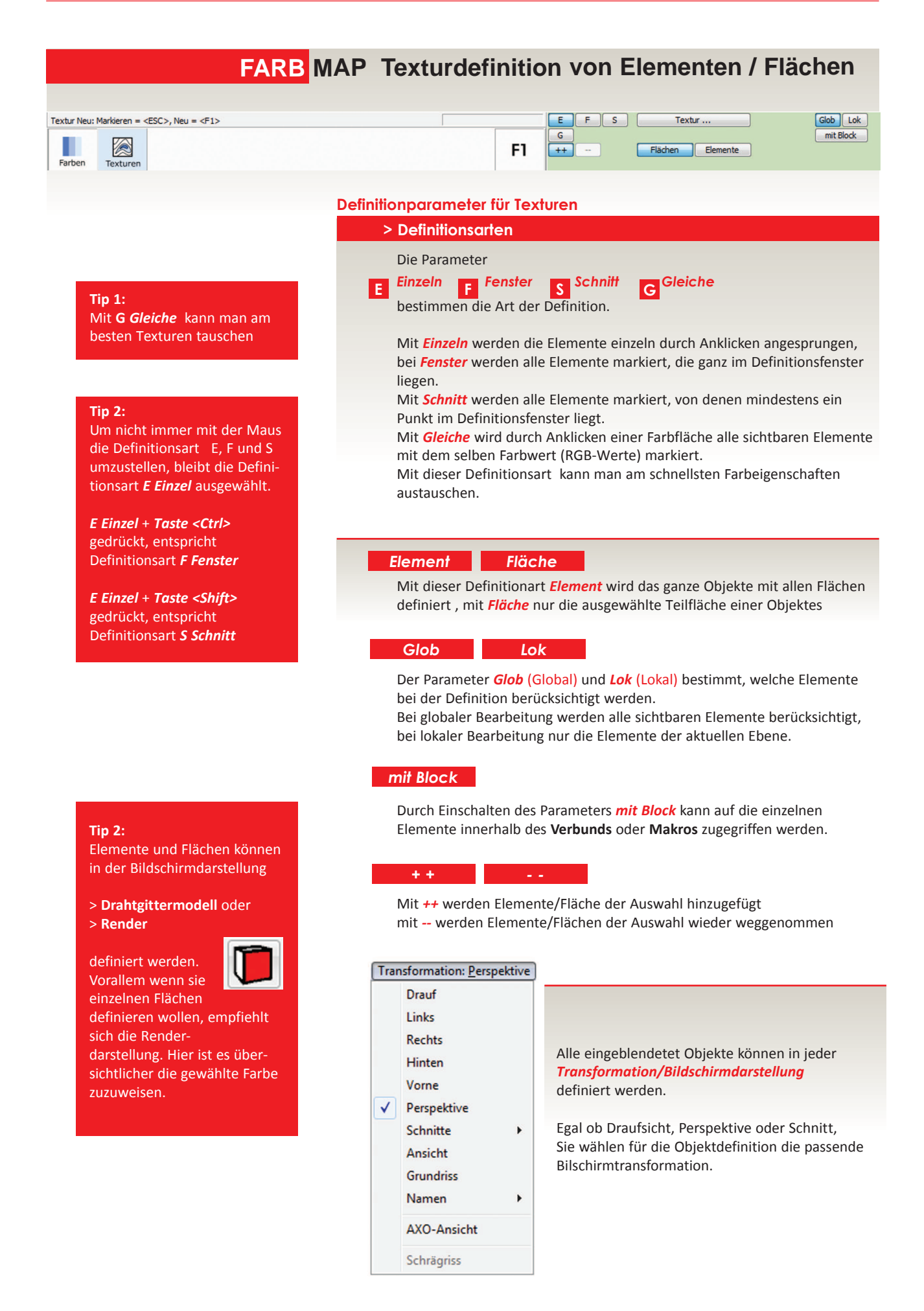

*Texturen* sind **Bilder, die auf der Basis von Bitmaps** in verschiedenen Auflösungen mit einigen Gestaltsparametern in Dateien mit der Erweiterung *.MAP* gespeichert werden. Zur besseren Übersichtlichkeit erfolgt, ausgehend von einem **Stammverzeichnis**, eine Gliederung der Texturen in Unterverzeichnisse.

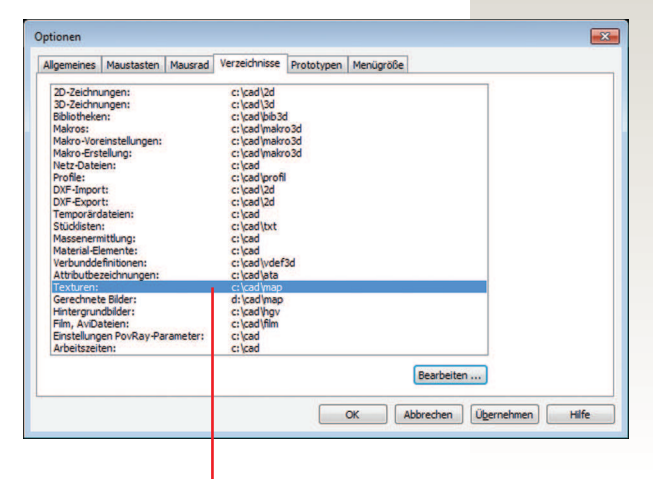

Das Stammverzeichnis der Texturen ist voreingestellt und kann über *Einstellungen - Optionen - Verzeichnisse* geändert werden.

Die Texturen werden aus Platzgründen nicht mit der Zeichnung mitgespeichert, gespeichert wird nur der Name der Textur inklusive dem Pfad ab dem Stammverzeichnis der Texturen. Beim Übertragen von 3D-Zeichnungen von einem Computer auf einen anderen muß daher nur sichergestellt sein, daß die Pfade der Texturen ab dem **Textur-Stammverzeichnis** übereinstimmen.

Beim Wechsel der Ansicht von Drahtgitter - Render wird geprüft, ob alle verwendeten Texturen vorhanden sind, die entsprechenden Referenzen werden aufgebaut. Fehlen einige Texturen, erfolgt eine entsprechende Fehlermeldung, die nicht **Textur-Stammverzeichnis** and the state of the setter entity of the setter entity of the setter entity of the setter entries are performed to the setter entries and the setter entries are performed to the setter entries ar

Durch ankreuzen der *Kontrollkästchen* neben jedem Parameter werden die zu ändernden Parameter selektiert.

Wenn ein *Kontrollkästchen* eines Parameter nicht angekreuzt ist sind seine Eingabefelder blockiert und können nicht ausgewählt, verändert und einer Fläche zugewiesen werden.

Mit *[Alle Auswählen]* bzw. *[Alle Abwählen]* werden alle bzw. keine Änderungen angehakt.

## **Tip 1:**

Wenn Sie z.B. neue Farbwerte zuweisen, sollten alle anderen Parameter am Kontrollkästchen NICHT angekreuzt sein.

Damit wird mit Sicherheit nur das zugewiesen oder veränder was angekreuzt ist.

# **Texturparameter**

**> Flächentextur**

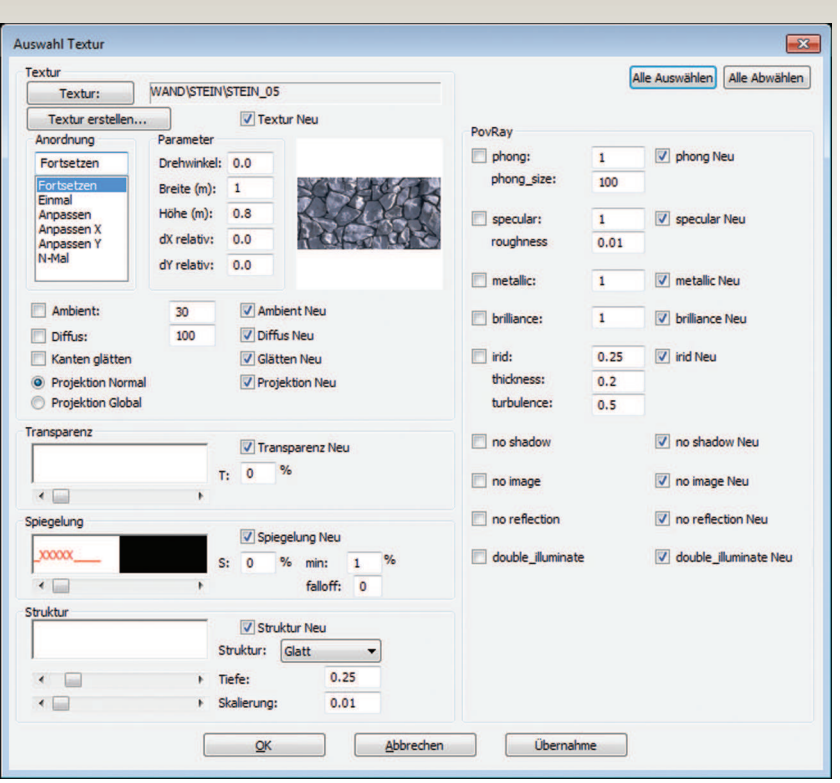

## **> Übernahme**

Abfrage und Übernahme von allen Farbparametern.

Durch einen Klick auf *Übernahme* schließt sich das Farbauswahlfenster. Dann können Sie durch Anklicken einer Objektfläche die Farbeigenschaften abfragen und werden dabei in die entsprechenden Parameter eingetragen.

Textur Neu: Markier

#### WAND\STEIN\STEIN\_05 Textur: **> Texturwahl** Mit *Textur ...* öffnet sich das Texturstammverzeichnis mit seine Unterverzeichnissen in denen sich unterschiedliche .map-Dateien / Texturen befinden. Auswahl Textur  $\mathbf{z}$  $000P$ Suchen in:  $\Box$  MAP ÷ Name Änderungsdatum Typ 国 06.03.2014 08:42 **A** alpha Dateio Zuletzt besucht 06.03.2014 08:42 auto Dateio 06.03.2014 08:43 Dateio Baum **Bilder** 06.03.2014 08:43 Dateio Desktop Dach 06.03.2014 08:43 Dateio Farben 06.03.2014 08:43 Dateio V Vorschau Fassaden 06.03.2014 08:43 Dateio **Ribliotheker** FENSTER 06.03.2014 08:43 Dateio Fensterglas 06.03.2014 08:43 Dateio **MAG** FUSSBODE 06.03.2014 08:44 Dateio 06.03.2014 08:44 Garten Dateio Compute **HANDWERK** 06.03.2014 08:44 Dateio Œ **HAUT** 06.03.2014 08:44 Dateio **HOLZ** 06.03.2014 08:44 Dateio Netzwerk 06.03.2014 08:45 Holz\_Furniere Dateio **II**. Licht 06.03.2014 08:45 Dateio k,  $\overline{ }$ ¥ Offnen Dateiname **Dateityp** Texture-Map(",map) ٧ Abbrechen

Wählen Sie eine passende Textur aus eine Unterordner aus und bestätigen Sie mit *Öffnen*. Die gewählteTextur wird mit ihren voreingstellten Eigenschaften (Anordnungsparameter, Größe und Ausrichtung) geladen.

Wenn Sie keine passende Textur in unsere Auswahl finden. können sie sich eigene Map-Texturen erstellen.

## **> Textur erstellen**

Textur erstellen...

Im Texturauswahldialog können neue Texturen aus vorhandenen Bitmap-Dateien erstellt werden. Bitmap-Dateien sind Pixel-Dateien (digitale Bilder) in unterschiedlichen Formaten TIFF, TGA, BMP, JPG, PNG,

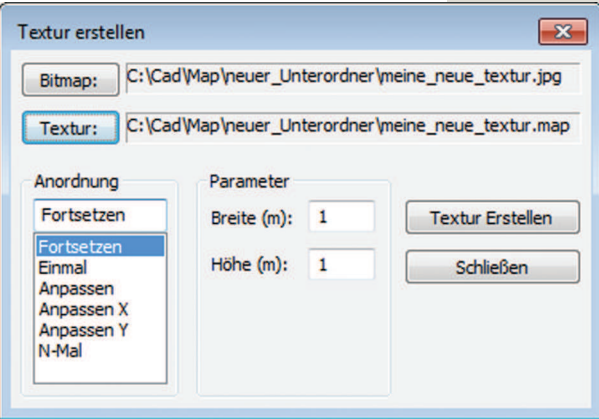

Mit *Bitmap...* wird mittels einer Dateiauswahlbox mit Vorschau die Bitmap ausgewählt, die als Vorlage für die Textur dient.

In *Textur...* wird das Unterverzeichnis und der Name der Textur festgelegt, die Parameterfelder werden als Voreinstellung für die Texturauswahl entsprechend ausgefüllt.

Bestimmen Sie schon beim Erstellen einer neuen Textur die passende Größe in *Breite(m):* und *Höhe(m)*: und die *Texturanordnung.* 

Diese Parameter können zwar jederzeit im Textur-Auswahlfenster veränder werden, doch bei der Auswahl einer Textur werden die hier festgelegtet Parameter in Größe und Anordnung geladen.

## *Wichtig:*

Wenn Sie eigene Texturen erzeugen, bitte erstellen Sie sich *eigene Unterverzeichnisse* im *Textur-Stammverzeichnis.* Damit verhindern Sie ein Mögliches Überschreiben von eigenen Texturen durch unser jährliche Update.